### Wisecurevech

# Blentity - Data Protector with FIDO2

## 取扱説明書

バージョン 1.1|発行 2024 年 01 月

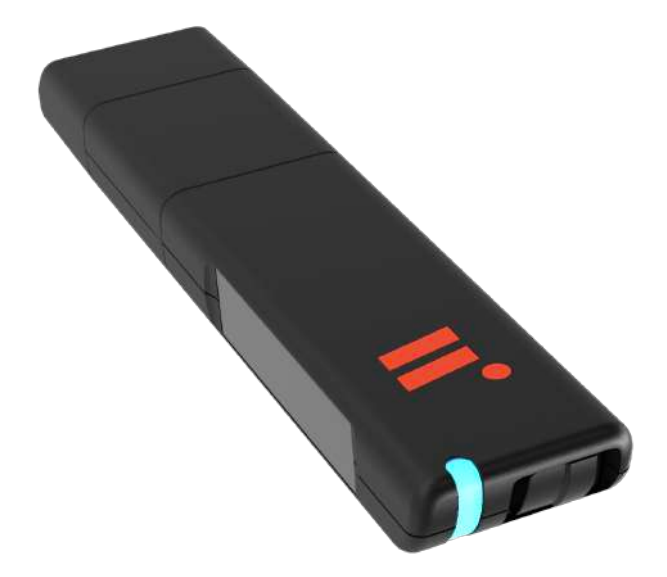

#### DOCUMENT CHANGE HISTORY

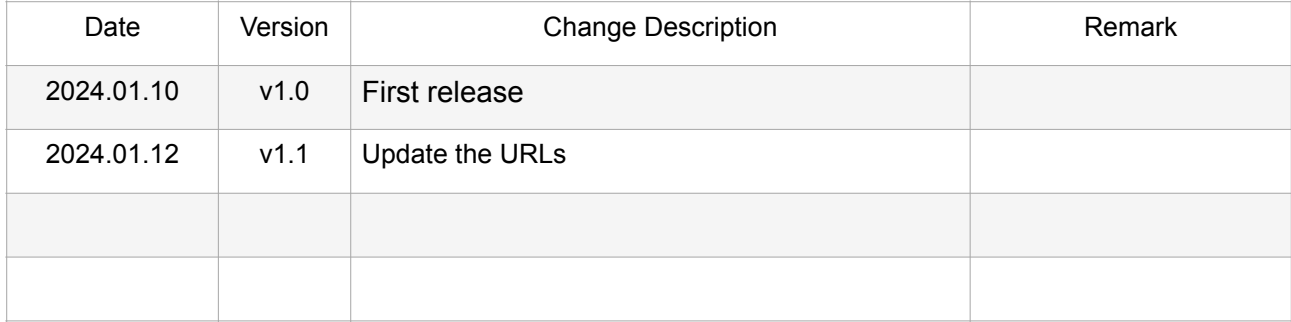

### <span id="page-2-0"></span>目次

[ご使用の前に](#page-3-0) 

#### 1. [製品情報](#page-4-0)

- [1-1. 製品仕様](#page-4-1)
- [1-2. ディスク領域と「Blentity Manager」](#page-5-0)
- [1-3. 対応環境](#page-6-0)
- [1-4. 各部の名称](#page-7-0)
- [1-5. ステータスLED一覧表](#page-9-0)
- [2. 使用方法](#page-10-0)
	- [2-1. ご使用の前に・安全上のご注意](#page-10-1)
	- [2-2. 基本認証モード及び動作モード](#page-13-0)
	- [2-3. 管理ツール「Blentity Manager」のインストール](#page-14-0)
	- [2-4. 初期化](#page-15-0) 
		- [2-4-1. PINコード\(暗証番号\)](#page-15-1)
		- [2-4-2. パスフレーズ\(Passphrase\)](#page-16-0)
		- [2-4-3. 初期化の操作手順](#page-17-0)
	- [2-5. パスワードレス認証](#page-22-0)
	- [2-6. ディスク領域の設定](#page-23-0)
	- [2-7. 暗号秘密データ領域を開き方](#page-24-0)
	- [2-8. 管理ツールの設定機能](#page-27-0)
		- [2-8-1. PINの変更](#page-27-1)
		- [2-8-2. 動作モードの設定](#page-27-2)
		- [2-8-3. 工場出荷時へのリセット](#page-28-0)
		- [2-8-4. 言語設定](#page-28-1)
		- [2-8-5. アップデート](#page-28-2)
- [3. トラブルシューティング](#page-29-0)
- [4. FAQ](#page-30-0)
- [5. アフターサービスについて](#page-32-0)

### <span id="page-3-0"></span>ご使用の前に

このたびは「Blentity(SAMURAI Key)」をお買い上げいただき、まことにありがとう ございます。本書には重要な注意事項や本製品のお取り扱い方法が記載されています。 ご使用になる前に本書(ぜひ最新版のドキュメントを [https://wisecure-tech.jp/](https://wisecure-tech.jp/products/samurai-key/support/) [products/samurai-key/support/](https://wisecure-tech.jp/products/samurai-key/support/) でご確認ください)及び「[使用許諾条約」](https://wisecure-tech.jp/wp-content/uploads/2024/01/WiSECURE-Terms-of-USE-End-User-20231123.pdf)をよくお読 みください。その上、正しくご使用ください。

- ※ 本書の内容に関しましては、将来予告なしに変更することがあります。最新版のドキュ メントを <https://wisecure-tech.jp/products/samurai-key/support/> でご確認くだ さい。
- ※ 本書の内容は万全を期して作成しておりますが、万一ご不明な点や誤ったところがあり ましたら、弊社サポートセンターまでご連絡いただきますようお願いします。
- ※ Blentity、SAMURAI KeyはWiSECURE Technologies Corporationの登録商標です。そ の他本製品に記載した社名及び製品名は、一般に各社の商標または登録商標です。
- ※ イラストと実際の商品とは異なる場合があります。
- ※ 改良のため、予告なく仕様を変更することがあります。
- ※ 本製品がお客様により不適当に使用されたり、本書の内容に従わずに取り扱われたり、 または当社指定のもの以外の第三者により修理・変更されたことなどに起因して損害な どにつきましては、責任を負いかねますのでご了承ください。
- ※ 本製品はFIDO標準に基づいて、パスワードレス及び多要素認証の認証器として使いま す。FIDOの使用状況は各サービスの対応状況によって異なり、変更する可能性もあり ます。ご了承ください。
- ※ 本製品はセキュリティ上、PINコードとパスフレーズを忘れてしまった場合、保存した データを閲覧することはできなくなります。データの救出等は弊社にて対応いたしかね ますので、大事なデータは複数のバックアップを取る等の対策を行ってください。
- ※ WiSECUREは、本製品の操作が中断されないこと、またはエラーがないことを保証し ません。説明書を遵守せず、対応コンピュータ上で本製品を使用することによって生じ る一切のリスクは、ユーザーの責任とします。
- ※ 本製品はWiSECUREのネットワークに接続されていないため、WiSECUREは本製品を 介して暗号化および保存されたデータを取得または復号化することができません。 WiSECUREは、ユーザーによる本製品の使用、およびデータの損失について責任を負 いません。

## <span id="page-4-0"></span>1. 製品情報

## <span id="page-4-1"></span>1-1. 製品仕様

#### 本体の仕様

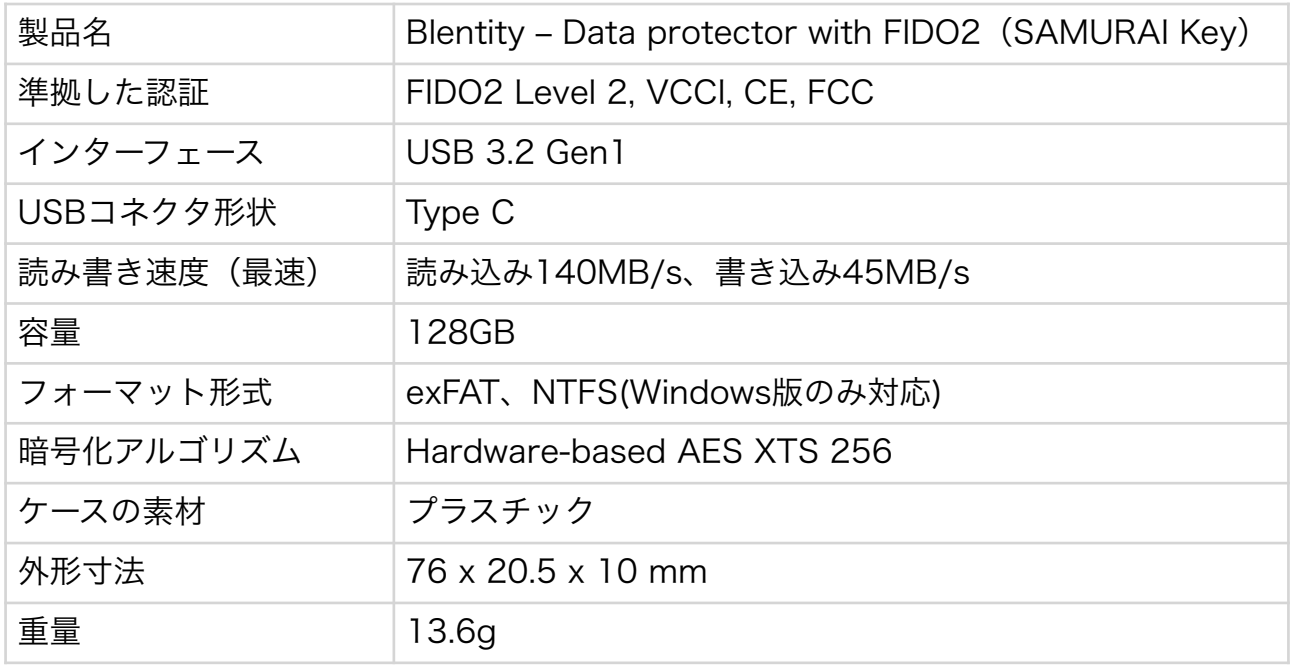

#### アダプターの仕様

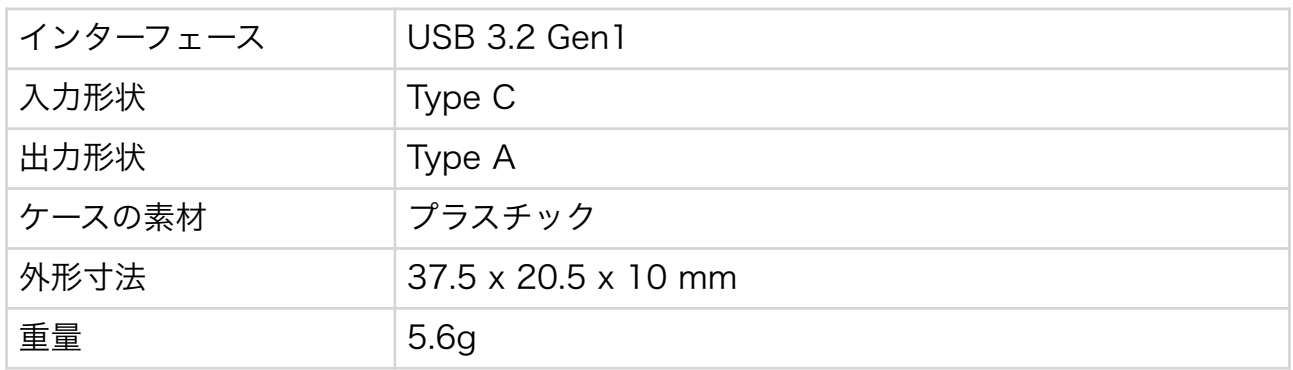

- ※ ストレージ容量の一部はシステム領域等で使用されているため、実際に使用できる容量 は表記の容量より小さくなります。
- ※ 最大伝送速度は当社環境による実測値であり、全ての環境において保証するものではあ りません。
- ※ すべての対応環境での動作を保証するものではありません。改良のため、仕様、外観は 予告なく変更する場合があります。

## <span id="page-5-0"></span>1-2. ディスク領域と「Blentity Manager」

この製品は128GBの総ストレージ容量を持ち、三つの主要部分に分かれています:「シ ステム領域」、「暗号秘密データ領域」および「通常データ領域」。

#### システム領域(System Partition)

デフォルトで設定され、読み込み操作のみ対応します。 内容ファイル:

- Blentity Manager:フル機能を備えた管理ツールアプリ。インストールが必要です。 使用するにあたり最初にインストールしてください。「[2-3. 管理ツールのインストール](#page-14-0) [方法」](#page-14-0)を参照ください。
- Blentity Manager Lite:ライト版管理ツールアプリ。インストール不要で、共有のコ ンピューターでも暗号秘密データ領域に迅速にアクセス可能。
- · 取扱説明書(PDF): 製品の仕様と操作手順の詳細を記載したガイド。

暗号秘密データ領域(Secure Partition)と通常データ領域(Plaintext Partition) 初期化後、Blentity Managerで自由に容量とフォーマットを設定可能です。設定方法 は、「[2-6. ディスク領域の基本設定」](#page-23-0)をご参照ください。

- 暗号秘密データ領域:ハードウェアベースの暗号化(AES256 XTS)で高度なデータ 保護メカニズムを提供し、機密データの保存に適しています。必ず管理ツールでPIN コードの検証に成功してから開きます。
- 通常データ領域:一般データの保存や迅速なアクセスに適しています。必ず動作モード の簡易モードを基に開きます。

重要な注意事項 !

- · データ領域の容量配置やフォーマットを行うと、**データが完全に消去されて、復元不可** 能ですので。行う前に、重要なデータは必ずバックアップしてください。
- システム領域への書き込みは不可能です。内容を変更しようとしないでください。
- 二つの管理ツールを同時に開こうとしないでください。

## <span id="page-6-0"></span>1-3. 対応環境

#### ディスク領域と管理ツールの対応環境

#### 対応機種

本製品は、以下のシステム要件を満たすWindowsおよびMacでの使用が推奨されます:

- USB3.0インターフェースの搭載された機種
- メモリ容量は8GB以上の機種

#### 対応OS

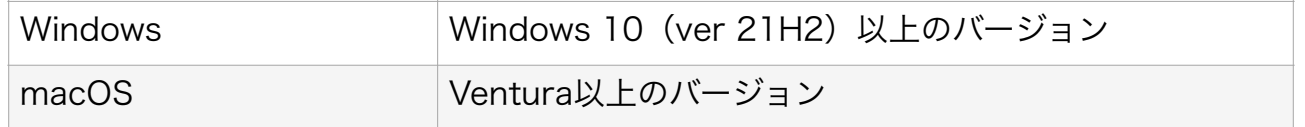

#### ● こ注意ください

- USB3.0インターフェイスカードやハブを経由して使用する動作は保証されません。
- 各ホストコントローラのドライバーは、常に最新バージョンを使用してください。
- すべての環境や機器の組み合わせでの動作を保証するものではありません。
- Windows RT、Starter Edition、Embedded、Mobileサポート外となります。

#### FIDO2認証の動作環境

本製品が提供する認証サービスの動作環境は、以下のFIDO2に対応ブラウザご参考くださ い:Microsoft Edge、Mozilla Firefox、Google Chrome、Apple Safari。最新の対応 状況は、[FIDOアライアンス](https://fidoalliance.org/)の公式ウェブサイトでご確認ください。

#### 推奨される環境は以下の通りです:

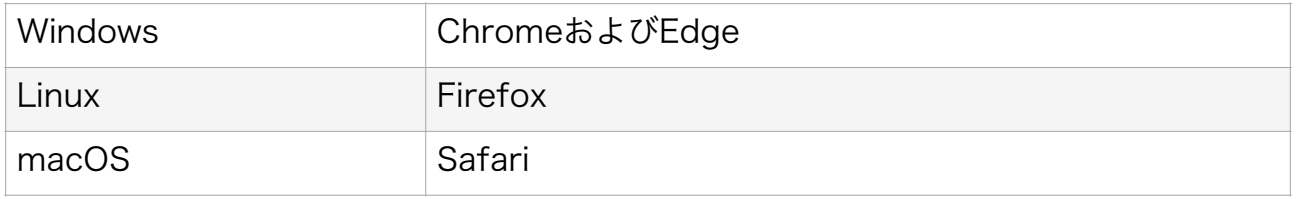

#### ご注意ください

and the control

• 本製品は、FIDO認証機能を使用する前に必ず[初期化を](#page-15-0)行ってください。

• MacでFIDO機能を使用する際には、管理ツールを閉じてください。これにより、機能 が正常に動作します。

## <span id="page-7-0"></span>1-4. 各部の名称

#### 製品構成

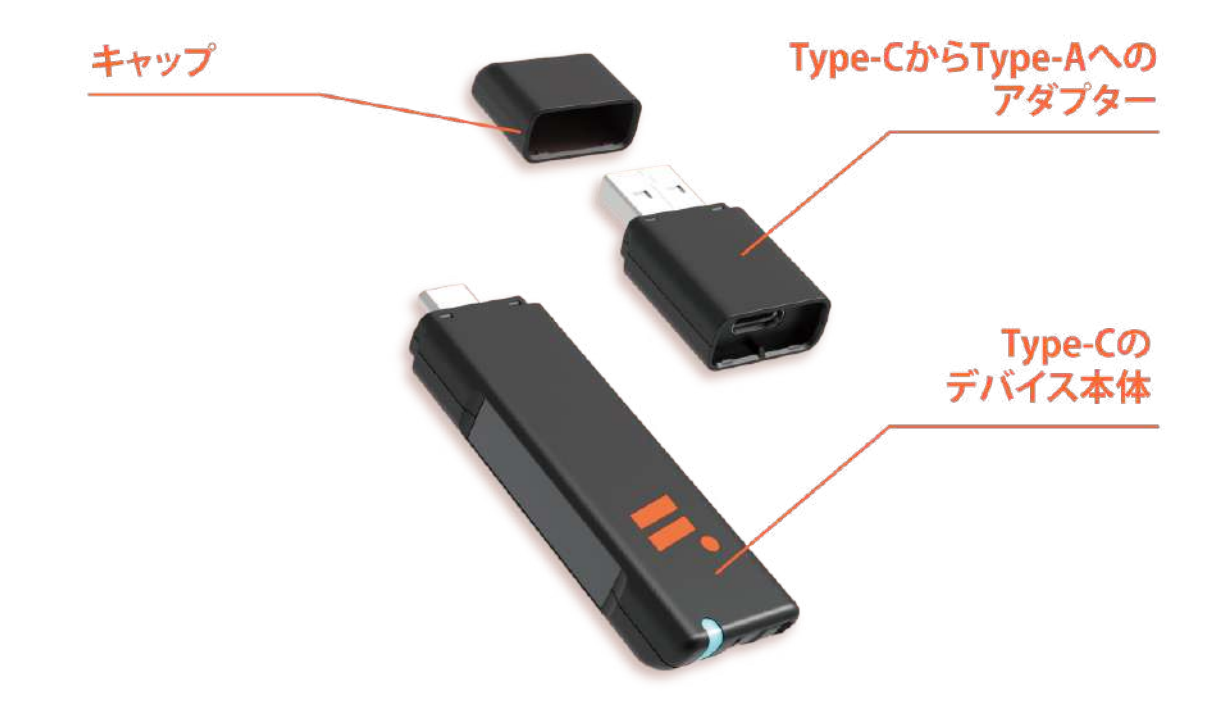

USB3.0の高速データ転送速度を確保するための設計が施されていますので、アダプター と本体の接続部分には特定の方向性があります。

正しく向きにして、アダプターのA部分(凸)と本体のB部分(凹)に合わせてはめ込ん でください。逆にすると組み立てることができません。

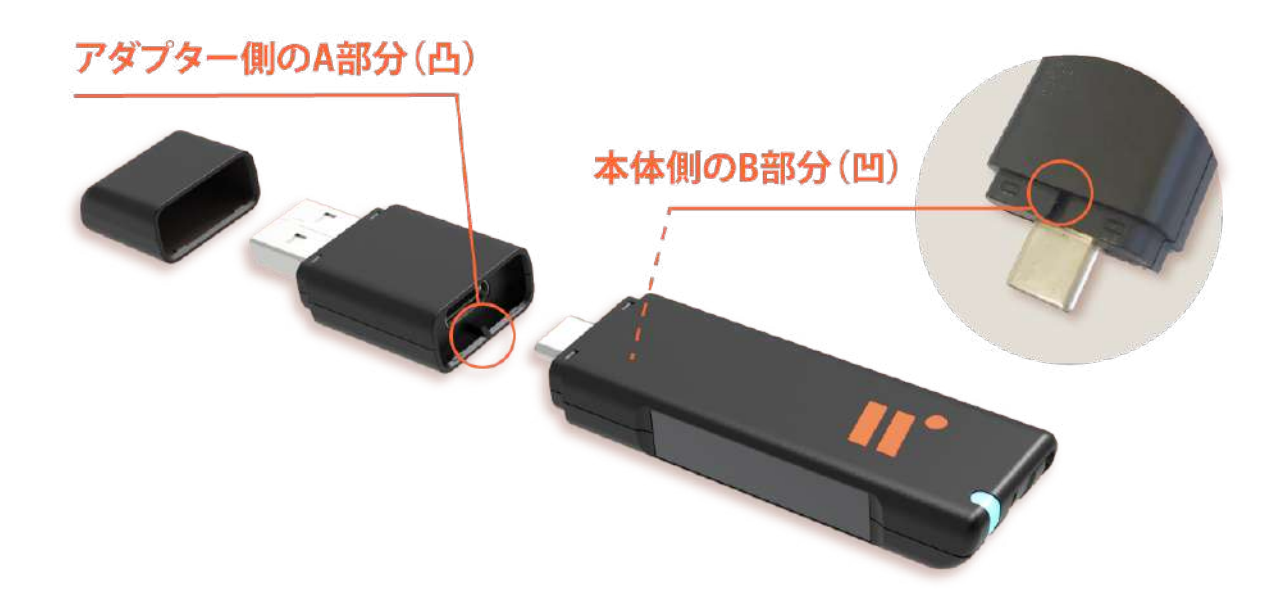

デバイス本体

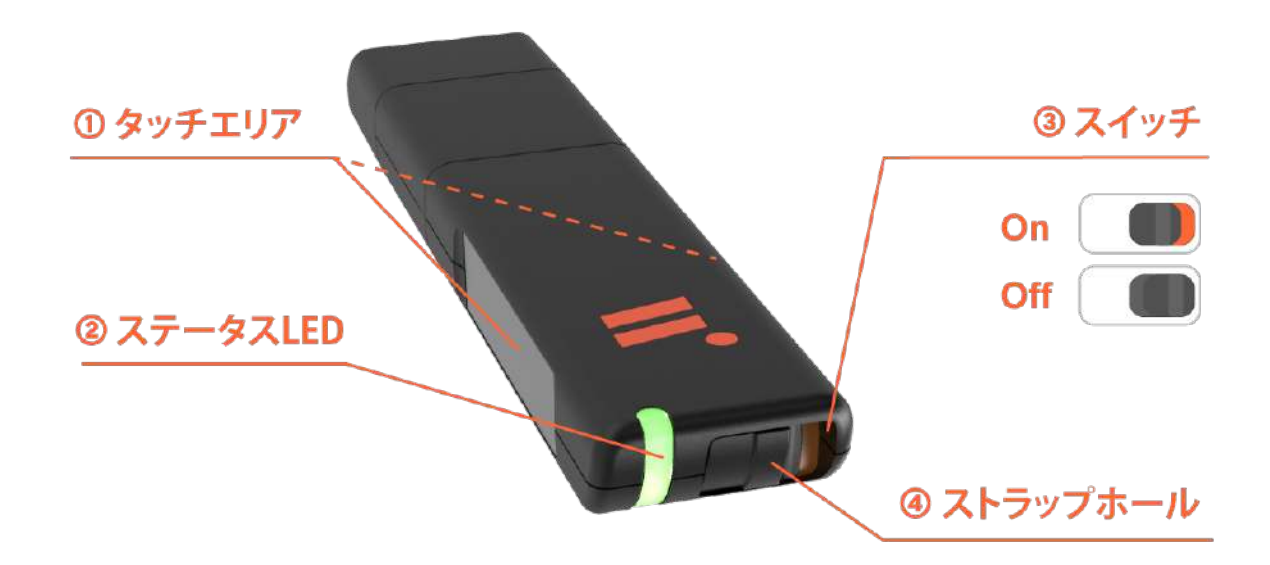

#### ① タッチエリア

本体の両側にある金属エリアはタッチセンサーを備えています。認証時には、このエリア に指を軽くタッチすることで、操作が実際の人間によって行われていることを確認できま す。生体登録は不要で、指紋認証とは異なります。

#### ② ステータスLED

暗号秘密データ領域のロック解除など、本体のさまざまな動作状況を、点灯や点滅のパ ターンで表示します。詳細は[「1-5. ステータスLED一覧表](#page-9-0)」を参照してください。

#### ③ スイッチ

スイッチをオンにすると、オレンジ色が表示され、デバイスは「動作モード」に入ります。 動作モードでは、[設定に基づいて](#page-27-2)デバイスを操作し、ディスク領域を開けることができま す。オフの場合は「基本認証モード」になります。詳細は[「2-2. 基本認証モード及び動作](#page-13-0) [モード」](#page-13-0)をご参照ください。

#### ④ ストラップホール

製品を落とさないように、ストラップホールを利用してストラップを取り付けることがで きます。

## <span id="page-9-0"></span>1-5. ステータスLED一覧表

ステータスの優先度の高い順から低い順へ

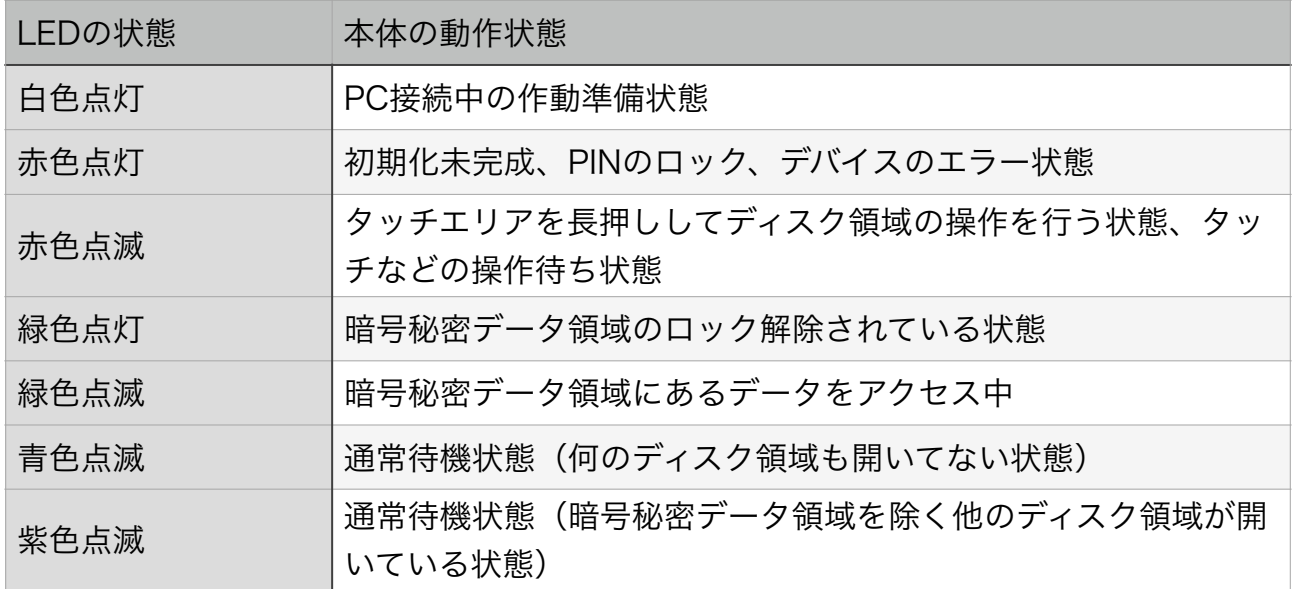

#### 赤色点灯している状態の対処方法:

- ※ デバイスがまだ初期化されていない場合は、[2.4 初期化の](#page-15-0)手順に従って初期化してく ださい。
- ※ PINがロックされた場合、Blentity Managerを開き、ホーム上部の指示に従ってパ スフレーズを入力し、PINをリセットしてください。
- ※ 上記の原因を排除しても赤色点灯している場合は、デバイスに異常がある可能性があ ります。[トラブルシューティング](#page-29-0)を試すか、サポートセンターにお問い合わせくださ い。

## <span id="page-10-0"></span>2. 使用方法

### <span id="page-10-1"></span>2-1. ご使用の前に・安全上のご注意

ご使用の前に、安全上のご注意をよくお読みのうえ、正しくご使用ください。

記載しております注意事項、警告表示には、使用者や第三者への危害や財産への損害を未 然に防ぐ内容を含んでおりますので、必ずご理解のうえ、守っていただくようお願いいた します。

警告と注意の表示区分では、表示内容を守らなかった場合に生じる危害、または損害程度 を表します。

### 警告

この表示で記載された文章を無視して誤った取り扱いをすると、 人が死亡または重傷を負う可能性を想定した内容を示します。

#### 煙が出る、異臭がする、異音がする場合は使用しないでください

煙が出る、異臭がする、異音がするときは、すぐにデバイスをコンピューターから抜いて ください。異常状態のまま使用すると、故障、火災、感電の原因となり、差し込まれたコ ンピューター本体に障害を与える可能性もあります。

#### 分解・改造をしないでください

デバイスの分解・改造をしないでください。故障、火災、感電の原因となり、差し込まれ たコンピューター本体に障害を与える可能性もあります。 点検、調整、修理は、弊社サポートセンターまでご連絡ください。

#### 内部に水を入るような環境での使用を避けてください

デバイスの内部に水が入った場合は、すぐにコンピューターから抜いてください。 水が入ったまま使用すると、故障、火災、感電の原因となり、差し込まれたコンピューター 本体に障害を与える可能性もあります。

#### 特殊なUSBポートでの使用しないでください

モバイル電源や急速充電対応のUSBポートでの利用をしないでたします。これにより故障 の可能性があり、挿入されたデバイスに損害を与えることがあります。

#### 本製品は精密部品です。以下の注意点を守ってご使用ください。

- 落としたり、衝撃を加えない
- 本製品の近くで飲食・喫煙などをしない
- 接続コードを無理に曲げる、ねじる、束ねる、はさむなどの行為をしないでください。

Blentity 取扱説明書

- 接続コードの上に重い物を置かないでください。
- ステープル、釘などで固定しないでください。
- 無理に合わないコンセントやポートには接続しないでください。
- 足を引っかけるおそれのある場所には設置しないでください。

#### ぬれた手で接続コードに触れないください

ぬれたままの手で接続コードに触れないでください。感電や故障の原因になります。

#### 体に異変が出たら使用しないください

体に異変が出た場合は、ただちに使用をやめて、医師にご相談ください。 本製品に使用されているプラスチックなどによって、かゆみやアレルギーなどの症状が引 き起こされることがあります。

#### 小さいお子様やペットを近づけない

小さいお子様やペットをデバイスに近づけないようにしてください。 小さな部品の誤飲か誤嚥など、けがの原因になることがあります。

### 注意

この表示で記載された文章を無視して誤った取り扱いをすると、 人が傷害ないし物的損害を負う可能性を想定した内容を示します。

#### 設置場所に関しての注意事項

本製品を以下のような場所で保管・使用しないでください。

- 振動や衝撃の加わる場所
- 直射日光の当たる場所
- 湿気やほこりが多い場所
- 温度差の激しい場所
- 熱の発生する物の近く(ストーブ、ヒーターなど)
- 強い磁力電波の発生する物の近く(磁石、ディスプレイ、スピーカー、 ラジオ無線機等)
- 水気の多い場所(台所、浴室等)
- 腐食性ガスを含んだ大気中(Cl2、H2S、NH3、SO2、NOx 等)
- 静電気の影響の強い場所

#### 長期間使用しない場合

長期間使用しない場合は、コンピューターなどを外して、USBキャップを閉めて保管して ください。

#### 挿入している機器を移動するとき

挿入しているコンピューターを移動する際は、必ずデバイスを外してください。接続した ままの移動は故障の原因となります。

#### 静電気にご注意ください

デバイスに触れる際は、静電気にご注意ください。 本製品は精密電子機器ですので、静電気を与えると誤動作や故障の原因となります。

### <span id="page-13-0"></span>2-2. 基本認証モード及び動作モード

本製品は、スイッチの状態によって二つのモードに切り替わります:

#### 動作モード (Operation mode)

- スイッチがオンの状態(オレンジ色が表示されている状態)です。
- [動作モードの設定に](#page-27-2)従い、デバイスを操作することでディスク領域を開くことができま す。

#### 基本認証モード(FIDO-only mode)

- スイッチがオフの状態です。
- このモードでは、デバイスに操作しても(パソコンに挿入、タッチエリアを長押しする など)ディスク領域を開くことはできません。ディスク領域が勝手に飛び出し、ログイ ンを妨げることを防ぎます。

挿入している状態でスイッチしてから、デバイスを再挿入した後に有効になります。

 どちらのモードでも、[暗号秘密データ領域を開くた](#page-24-0)めには、管理ツールを通じて行 う必要があります。

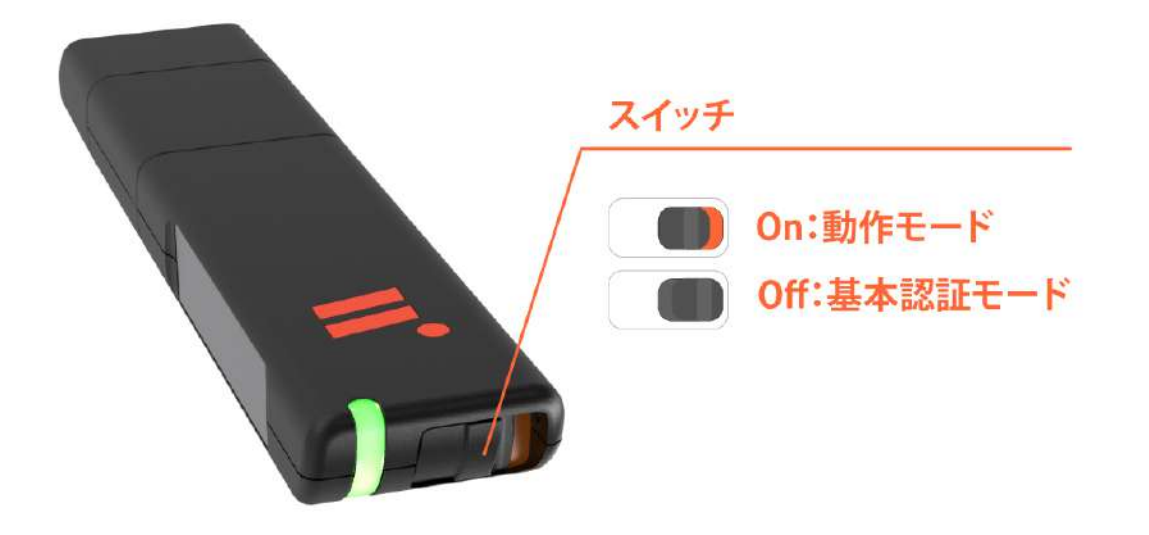

## <span id="page-14-0"></span>2-3. 管理ツール「Blentity Manager」のインストール

本製品を初期化するため、システム領域の中にある管理ツールアプリ「Blentity Manager」をインストールしてください。

はじめて本製品を使用する際の手順は以下の通りです。

- 1. スイッチがオンになっていることを確認してください。オンの状態はオレンジ色が表 示されます。
- 2. コンピューターにデバイスを接続し、本体の両側にあるタッチエリアを約3秒間長押し して、システム設定画面へアクセスします。
- 3. お使いのOSに応じて、表示されるディスク領域内から管理ツールをインストールして ください。ツールを開くと、初期化プロセスが自動的に開始され、画面の指示に従っ て進めてください。

#### インストールファイルの場所

お使いのOSはWindowsの場合: BLENTITY (システム領域) > Windows > Manager Installer.exe

お使いのOSはmacOSの場合: BLENTITY (システム領域) > Mac > Manager Installer.pkg

### <span id="page-15-0"></span>2-4. 初期化

初期化する前に、まず[管理ツールアプリをインストールし](#page-14-0)てください。 初期化時には、PINコードとパスフレーズの設定が自動的にガイドされます。

#### <span id="page-15-1"></span>2-4-1. PINコード(暗証番号)

PINコードは、デバイスの不正利用を防ぐための重要な仕組みです。デバイスが紛失また は盗難に遭っても、PINコードがないと不正利用されません。

#### PINの構成

8文字から63文字の長さで設定でき、大文字・小文字の英数字と記号を含むことが可能で す。

#### PINの使用

FIDO認証の実行、暗号秘密データ領域のロック解除、および管理ツールの特定機能の使 用に際しては、PINコードの入力が必要となります。

#### PINの変更

「Blentity Manager」の「設定 > PINの変更」から行うことができます。

#### PINのロックとロック解除

PINの入力を8回間違えると、または、Blentity Manager以外のツールでFIDO PINコード を変更した場合、PINの非同期による本製品は自動的にロックされます。ロックされた場 合、設定した「[パスフレーズ](#page-16-0)」を使用してロック解除する必要があります。

#### <span id="page-16-0"></span>2-4-2. パスフレーズ(Passphrase)

パスフレーズは、業界標準規格「BIP39」に基づく暗号資産のウォレットで広く使用され ている仕組みです。初期化時には、12語の英単語からなるパスフレーズがランダムに生成 されます。

どんな状況でパスフレーズを使用しますか?

#### - PINロックの解除

PINの入力ミスが上限を超えて、また、Blentity Manager以外の方法でPINを変更して PIN非同期になってロックされた場合、パスフレーズを入力してロックを解除し、PINを リセットすることができます。

#### - バックアップファイルの復元 (将来提供予定)

もしデバイスを紛失してしまった場合でも、パスフレーズを利用して、新しいデバイス上 でマスターキー(ファイルを暗号化するための基礎伴)を再生成することが可能です。こ の機能により、バックアップファイルを他のデバイスへ簡単に復元することができるよう になります。

 重要な注意事項 !

- 1. パスフレーズを正確に記憶するか、安全な場所に保存してください。製品パッケージ には記録用のカードが含まれています。
- 2. パスフレーズを8回間違えて入力すると、デバイスは工場出荷時の状態にリセットされ て、すべてのデータを消去し、取り消すことができません。
- 3. パスフレーズを忘れた場合は、ぜひデータをバックアップした後、デバイスを工場出 荷時にリセットし、新しいパスフレーズを作成して保存してください。

### <span id="page-17-0"></span>2-4-3. 初期化の操作手順

初期化する前に、まず[管理ツールアプリをインストールし](#page-14-0)てください。 初期化時には、PINコードとパスフレーズの設定が自動的にガイドされます。以下の流れ をご参考ください。

1. まずは、PINコードを設定してください。

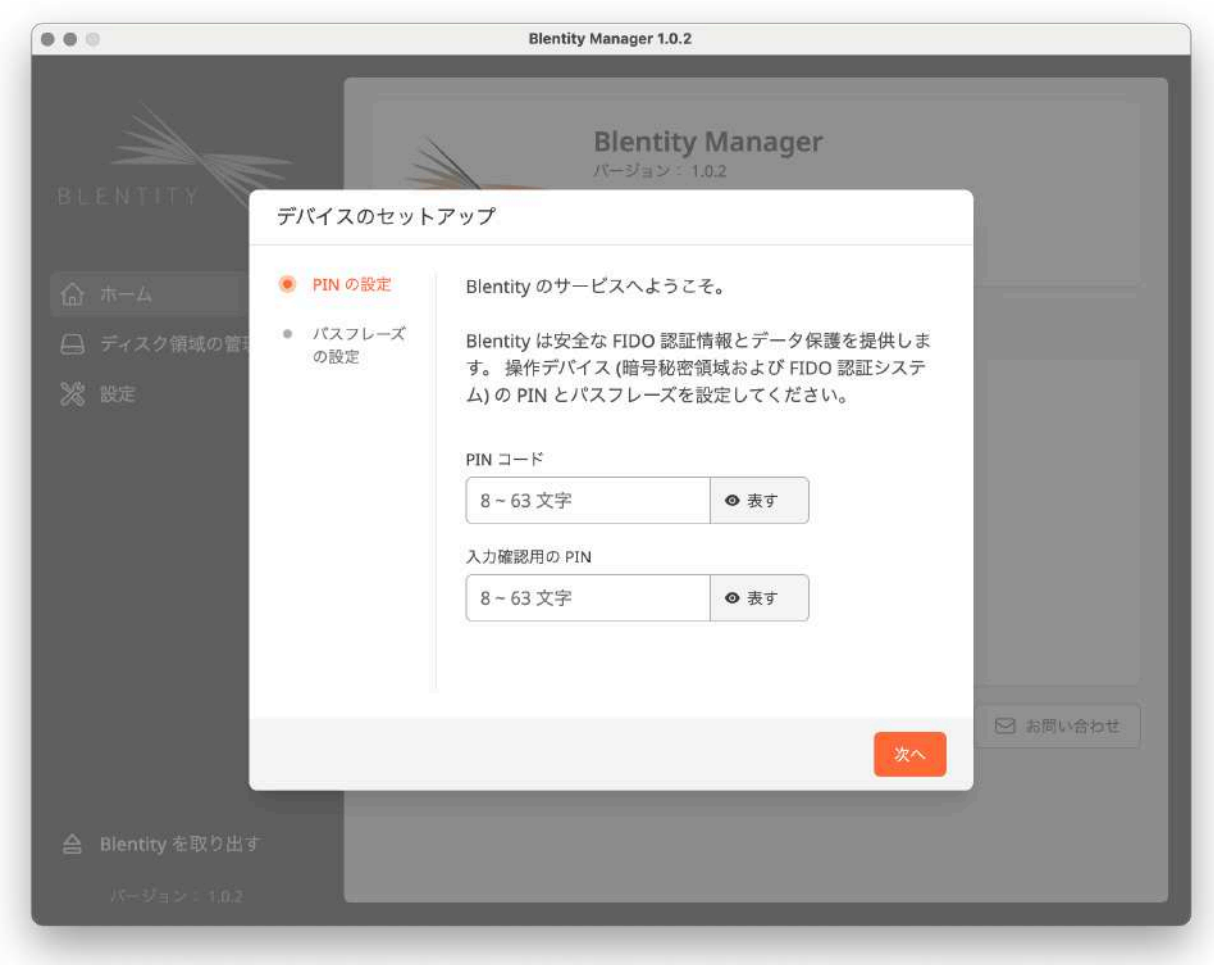

2. PINコードを初期設定した後、以下のページに進みます。 新しいパスフレーズを生成するか、既存のパスフレーズでこのデバイスへマスタキーを復 元するかを選択してください。

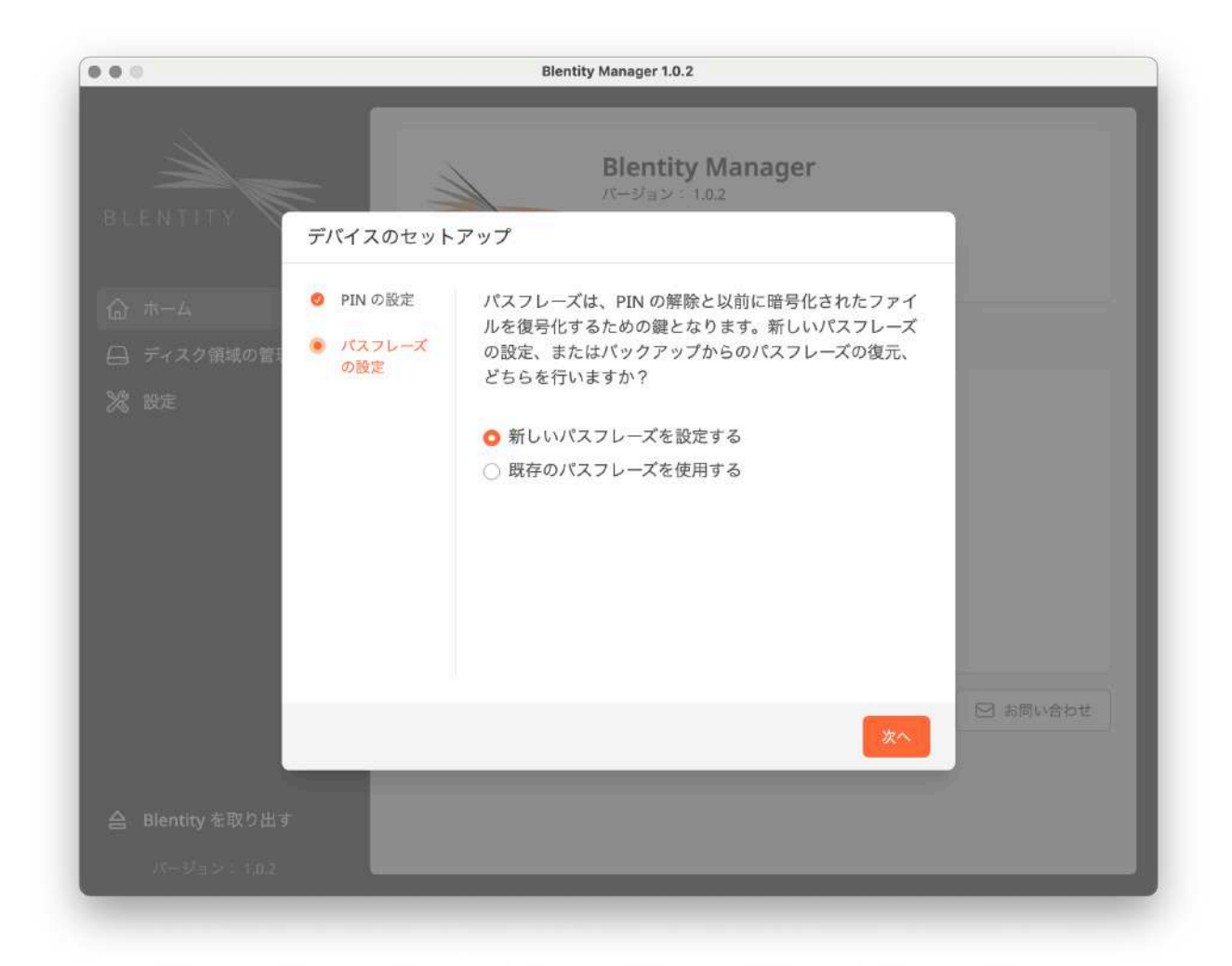

3. 「新しいパスワードレスを設定する」を選択して、12語のパスフレーズを自動的に生成 します。コピーして安全な場所に保存するか、または手書きで記録して保管してくださ  $U_{\alpha}$ 

次のページでは、このパスフレーズを正確な順序で入力し、再確認を行う必要がありま す。パスフレーズのコピーとペーストも可能です。

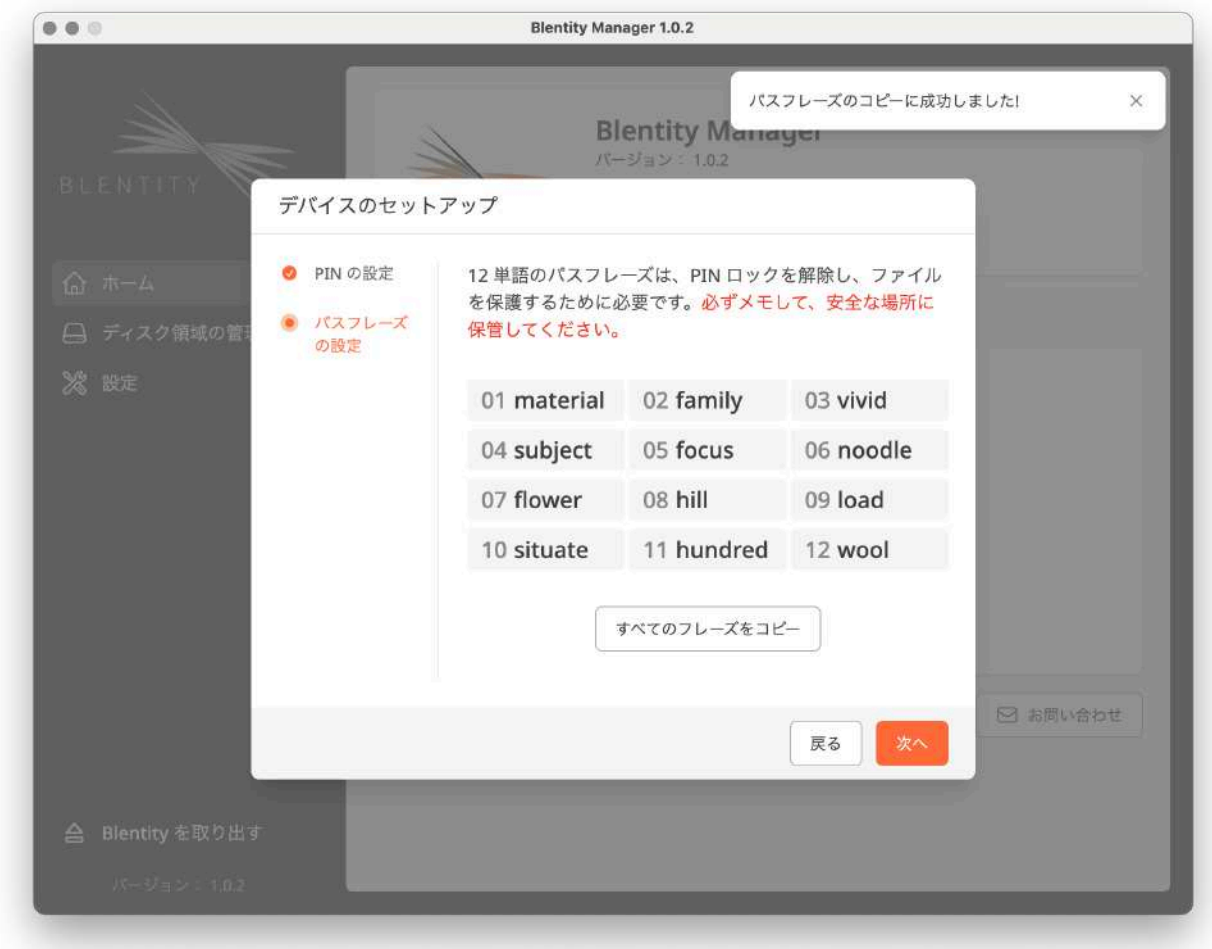

4. 貼り付けた後、「次へ」をクリックすると、鍵の生成が開始されます。キー生成が完了 次第、初期化のプロセスも完了します。

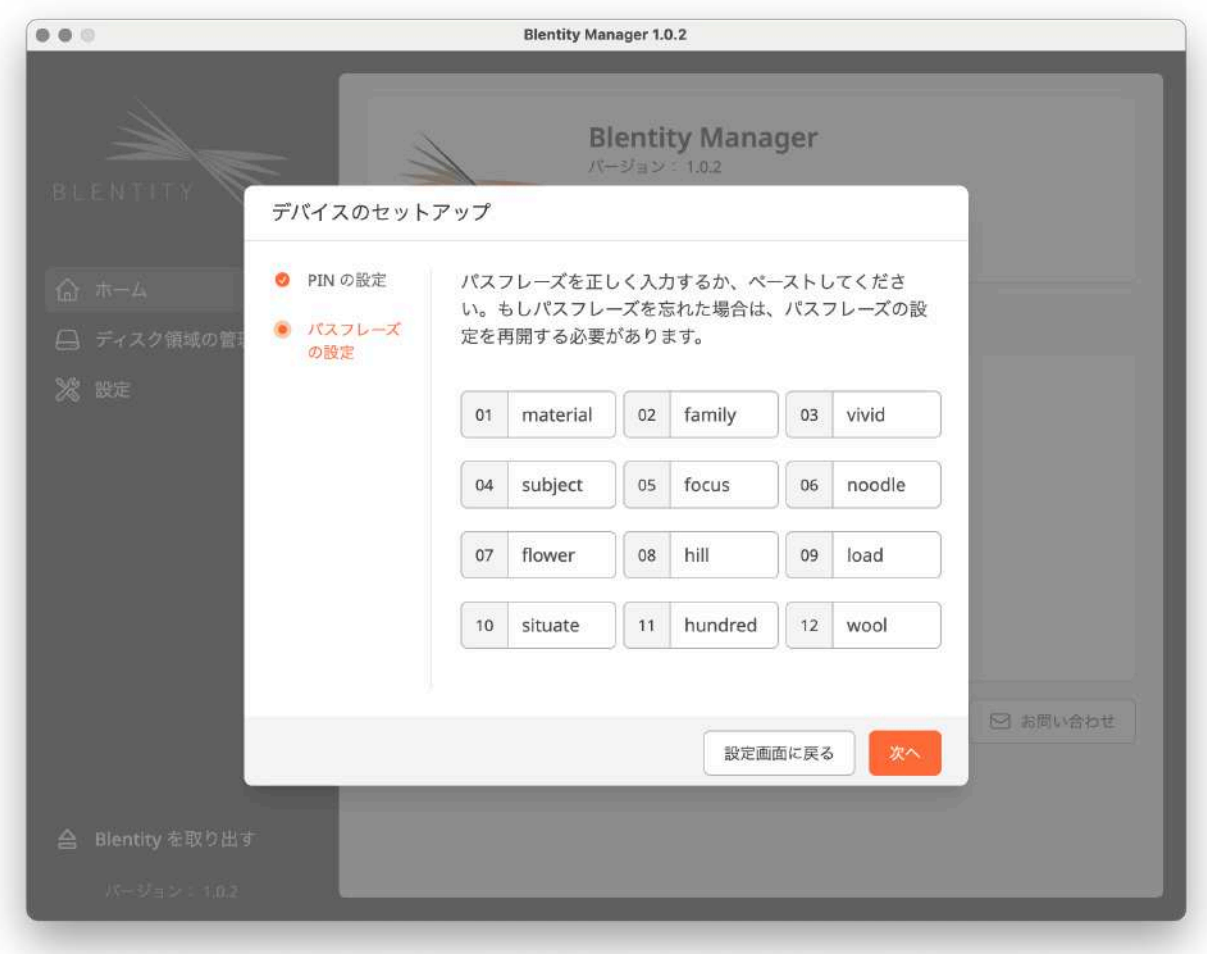

初期設定を完了した後、次の機能を使用することができます:

#### FIDO認証機能の使用開始

初期設定完了後、本製品のFIDO認証機能を使用して、サポートされるサービスでのセ キュリティ強化されたログインが可能になります。「[2-5. パスワードレス認証」](#page-22-0)をご参照 ください。

#### データ領域の設定と使用開始

初期設定完了後、直ちに[ディスク領域の設定](#page-23-0)に進むことができます。ここで、暗号秘密 データ領域と通常データ領域の容量とフォーマットの設定を行ってから、データストレー ジの利用が可能になります。

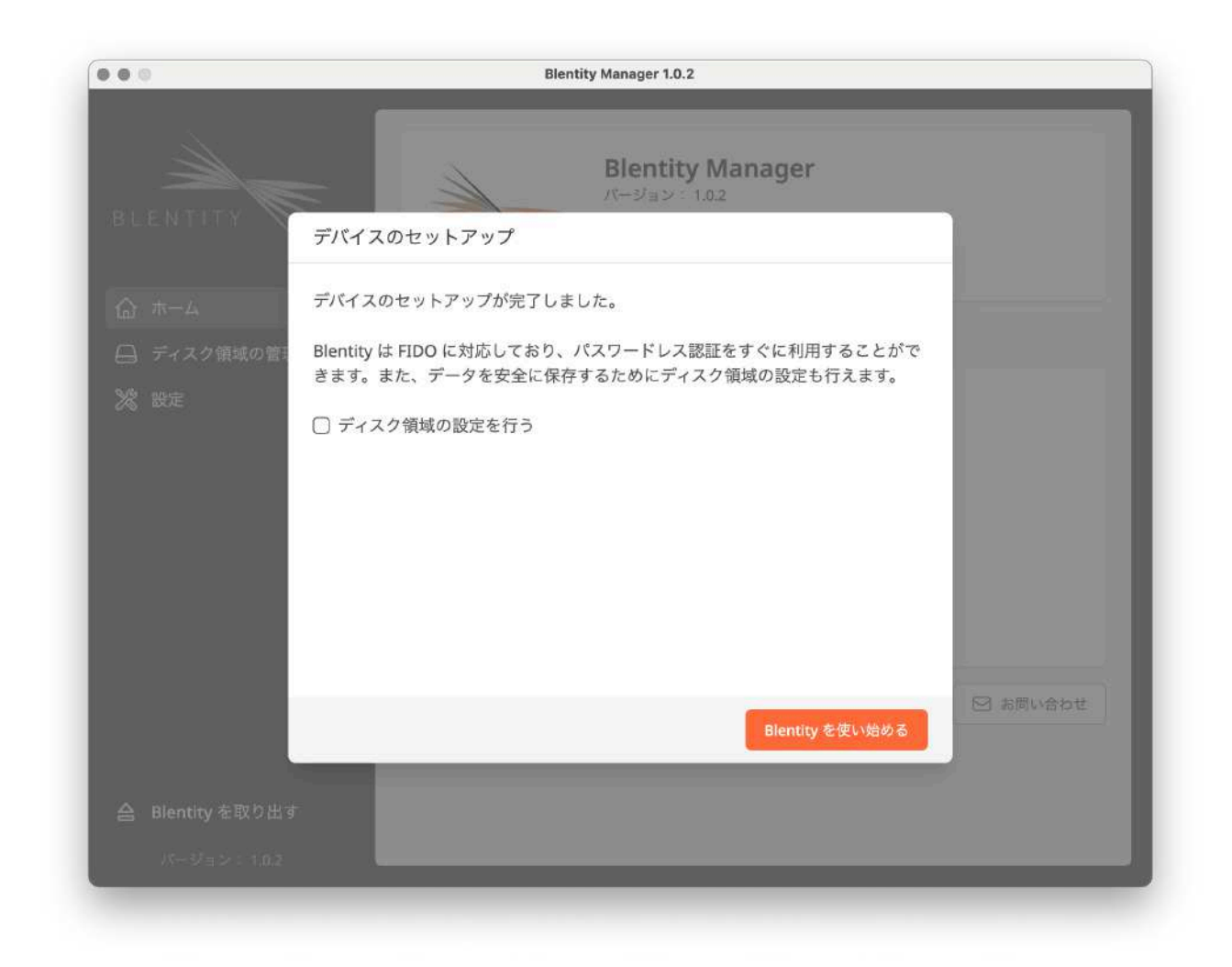

ご注意ください

ディスク領域の設定が行われていない場合、そのディスク領域は未フォーマット状態とな ります。そのため、正しい操作でロック解除してもディスクスロットで暗号化ディスク領 域を表示することはできません。「ディスク領域の管理 > ディスク領域の設定」にて、容 量の配置とフォーマットを行ってください。

## <span id="page-22-0"></span>2-5. パスワードレス認証

本製品が提供する認証サービスの動作環境は、以下のFIDO2に対応ブラウザご参考くださ い:Microsoft Edge、Mozilla Firefox、Google Chrome、Apple Safari。最新の対応 状況は、[FIDOアライアンスの公式ウェブサイトで](https://fidoalliance.org/)ご確認ください。

BlentityのFIDO認証機能に推奨される環境は以下の通りです:

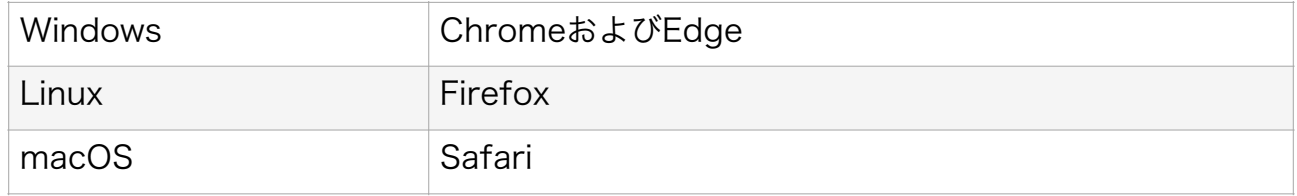

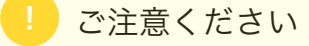

• 本製品は、FIDO認証機能を使用する前に必ず[初期化を](#page-15-0)行ってください。

• MacでFIDO機能を使用する際には、管理ツールを閉じてください。これにより、機能 が正常に動作します。

Blentityをアカウントに登録・追加した後は、アカウントの安全性を強化になります。登 録・追加方法はFIDO2に対応する各サービスの操作説明をご参照ください。

#### 例:Microsoftアカウントのサインイン方法としてBlentityを追加する

- 1. Microsoft [アカウント](https://account.microsoft.com/account) ページ に移動して、通常どおりサインインします。
- 2. [セキュリティ] > [その他のセキュリティ オプション] を選択します。
- 3. [サインインに使用する新しい方法を追加して確認] を選択します。
- 4. [セキュリティ キーを使用する] を選択します。
- 5. USBを選択して、[次へ] を選択します。
- 6. セットアップ エクスペリエンスのページが開いたら、Blentityを挿入またはタップ します。
- 7. 既に作成済みのPINを入力します。(まだ作成してない場合は、ぜひBlentity Manager[で初期化](#page-15-0)してください。)
- 8. 次に必要な操作を行います。Blentityの両側のタッチエリアにタッチします。
- 9. 他のキーと区別できるような名前を付けます。
- 10. サインアウトしてMicrosoft Edgeを開き、[Windows Helloまたはセキュリティ キー を使用する] を選択して、Blentityを挿入またはタップしてサインインします。

キーの管理、削除するには、[Microsoft公式サイトの操作説明を](https://support.microsoft.com/ja-jp/topic/%E3%82%BB%E3%82%AD%E3%83%A5%E3%83%AA%E3%83%86%E3%82%A3-%E3%82%AD%E3%83%BC%E3%82%92%E4%BD%BF%E7%94%A8%E3%81%97%E3%81%A6%E3%82%A2%E3%82%AB%E3%82%A6%E3%83%B3%E3%83%88%E3%81%AB%E3%82%B5%E3%82%A4%E3%83%B3%E3%82%A4%E3%83%B3%E3%81%99%E3%82%8B-b23a2a45-6ab8-4c86-9f22-bcadf60235aa#:~:text=Go%20to%20Start%20%3E%20Settings%20%3E%20Accounts,Manage%20and%20follow%20the%20instructions.)ご参考ください。

## <span id="page-23-0"></span>2-6. ディスク領域の設定

本製品のストレージ機能を使用する前に、「ディスク管理 > ディスク領域の設定」を通じ てディスク領域を割り当てまたはフォーマットする必要があります。暗号秘密データ領域 と通常データ領域の作成が可能です。

#### ご注意ください

この操作には、コンピュータの管理者権限が必要です。

#### 重要な注意事項

この操作はディスク領域内のすべてのデータを消去し、取り消すことができません。 操作を実行する前に必ずデータのバックアップを行ってください。

#### 操作手順

 $\overline{\phantom{a}}$ 

!

- 1. 「ディスク領域の管理 > ディスク領域の基本設定」に進んでください。
- 2. 暗号秘密データ領域と通常データ領域の容量を設定してください。
- 3. ディスク領域の名前を設定してください。ここではアルファベットの大文字のみ設定 可能ですが、後でコンピュータのファイルマネージャーを使用して名前を変更するこ とができます。
- 4. ファイルシステムの形式を選択してください。
- 5. ディスクを読み取れないという警告が表示された場合は、[無視] を選択してくださ  $\mathsf{U}$
- 6. システムの指示に従い、コンピュータの管理員としてログインしてください。
- 7. ディスク領域の設定を完了します。デバイスを取り出して、再挿入してください。

#### ディスク領域の利用方法

「[2-7. 暗号秘密データ領域の開き方」](#page-24-0)と「[2-8-2. 動作モードの設定」](#page-27-2)をご参照ください。

## <span id="page-24-0"></span>2-7. 暗号秘密データ領域の開き方

暗号秘密データ領域にアクセスするには、以下の方法があります:

#### Blentity Managerを使用する方法

管理ツールアプリのホームで「暗号秘密データ領域を表示」ボタンをクリックしてPINを 入力すると、暗号秘密データ領域が開きます。

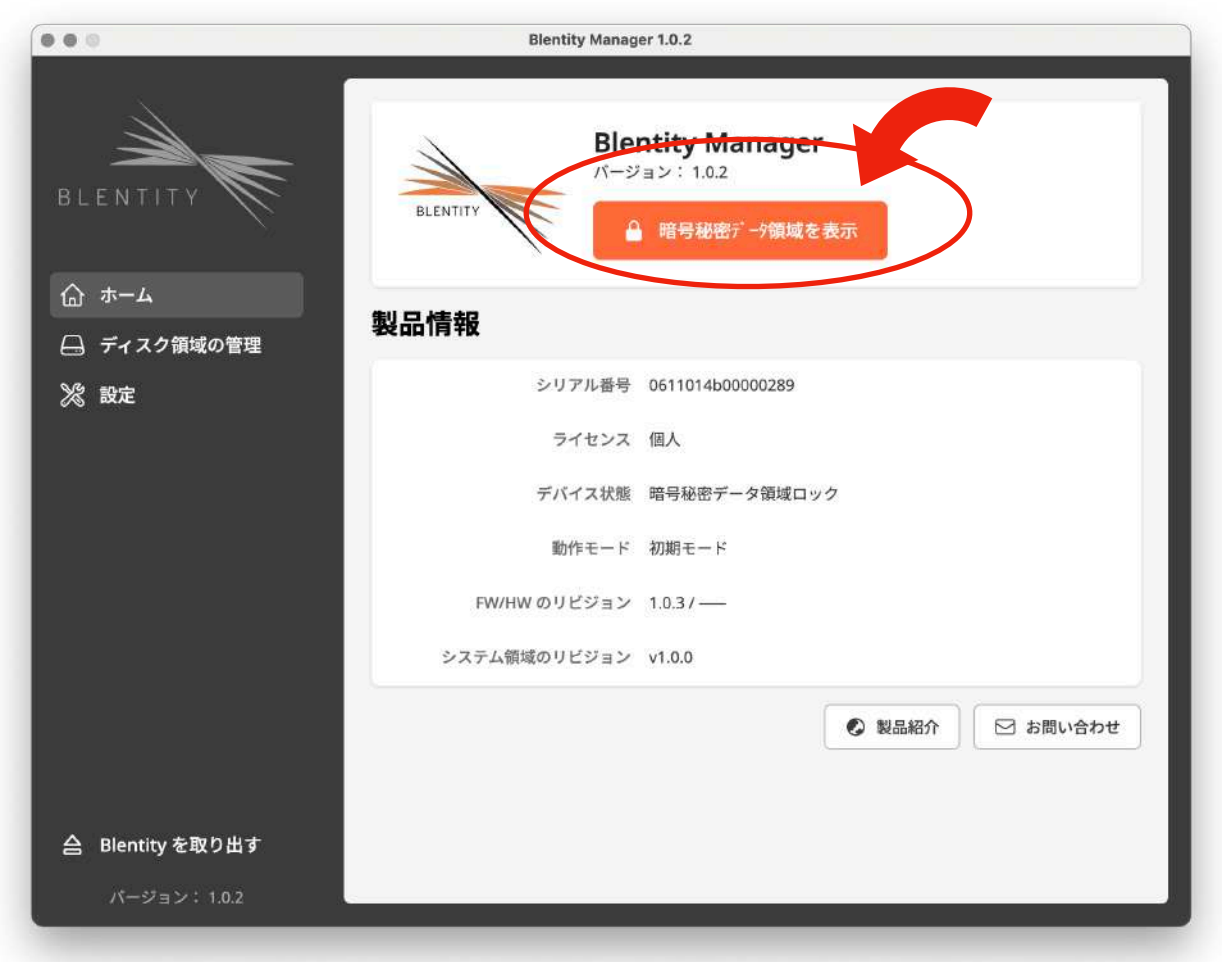

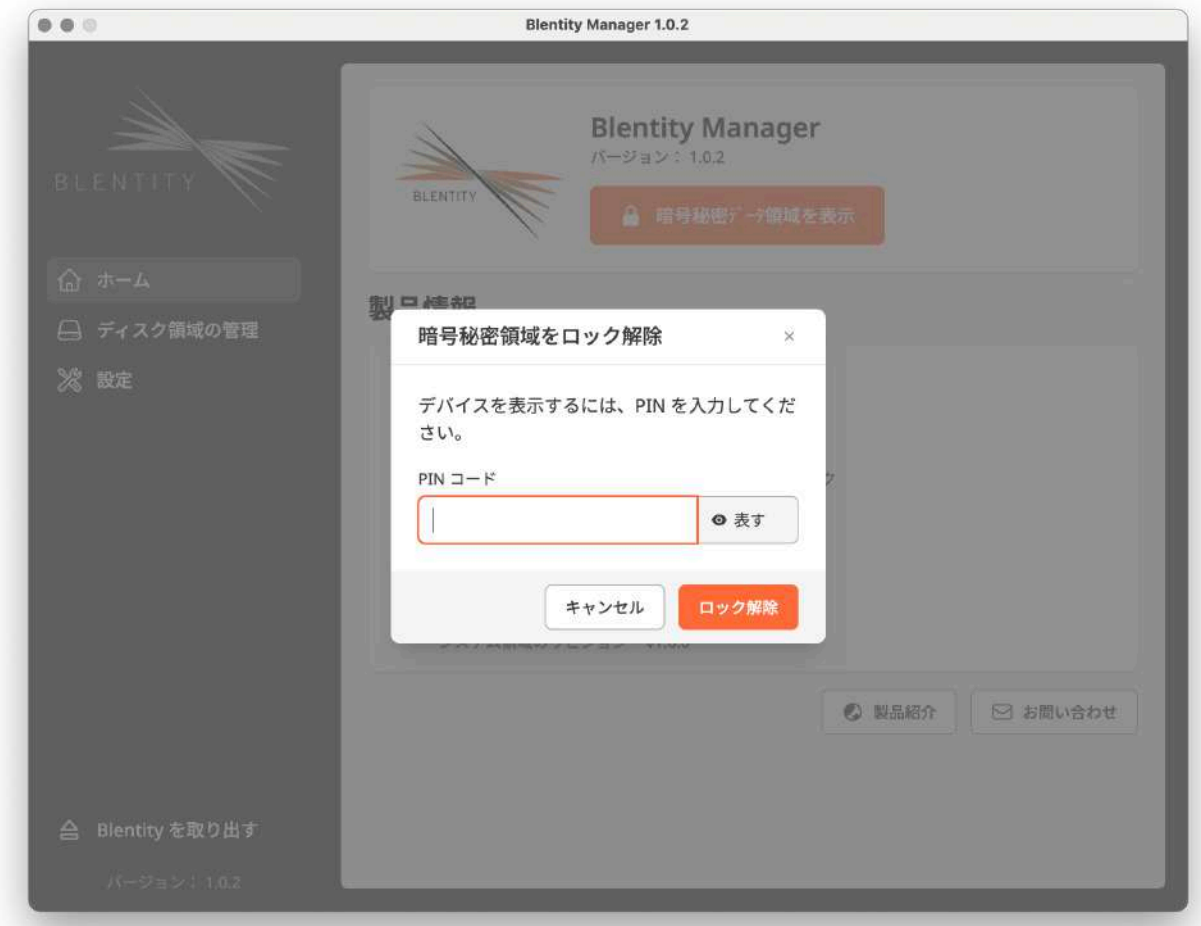

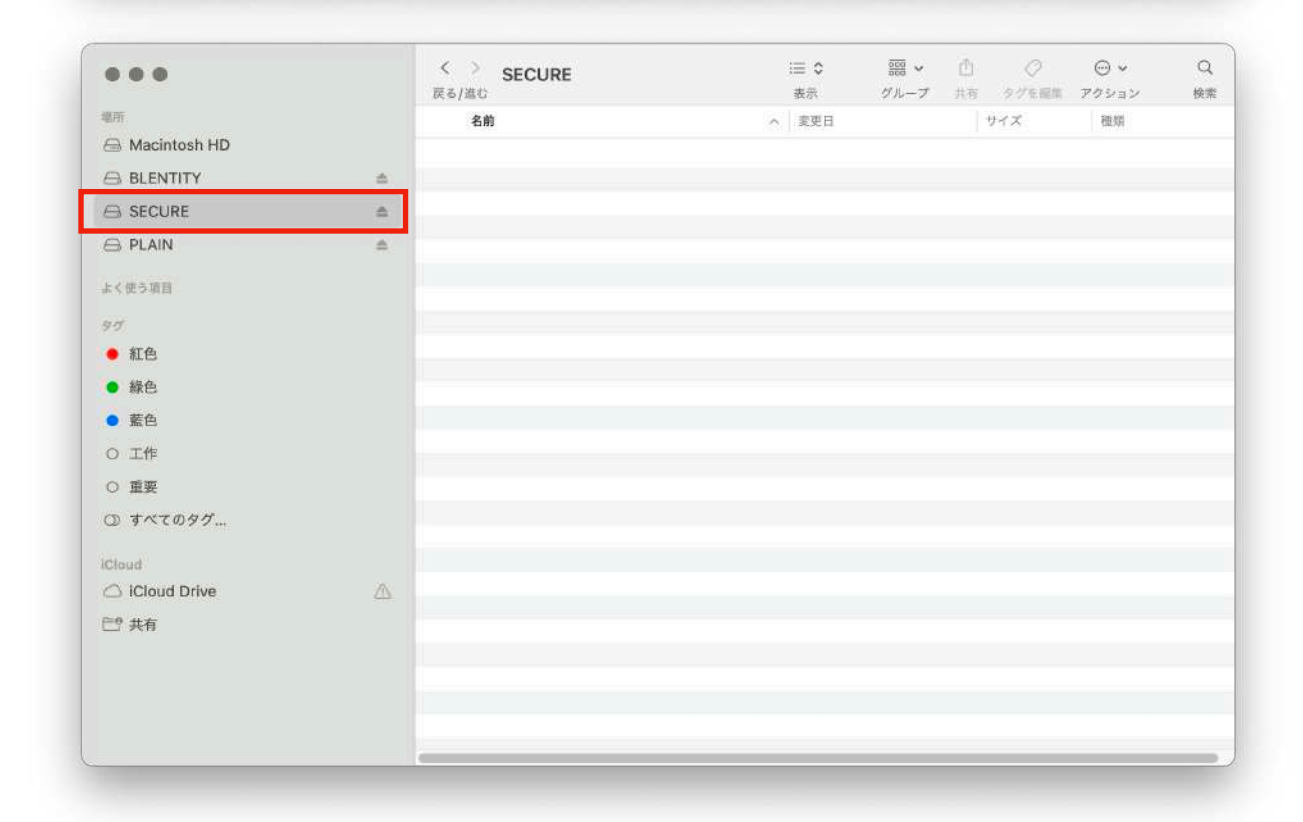

#### Blentity Manager Liteを使用する

動作モードでシステム領域を開いて、Blentity Manager LiteにPINコードを入力すると、 暗号秘密データ領域が開きます。

使用済みの際には、ツールの「終了と取り出し」をクリックすると、暗号秘密データ領域 をロックされて、デバイスを安全に取り出して、アプリのウィンドウズも消します。

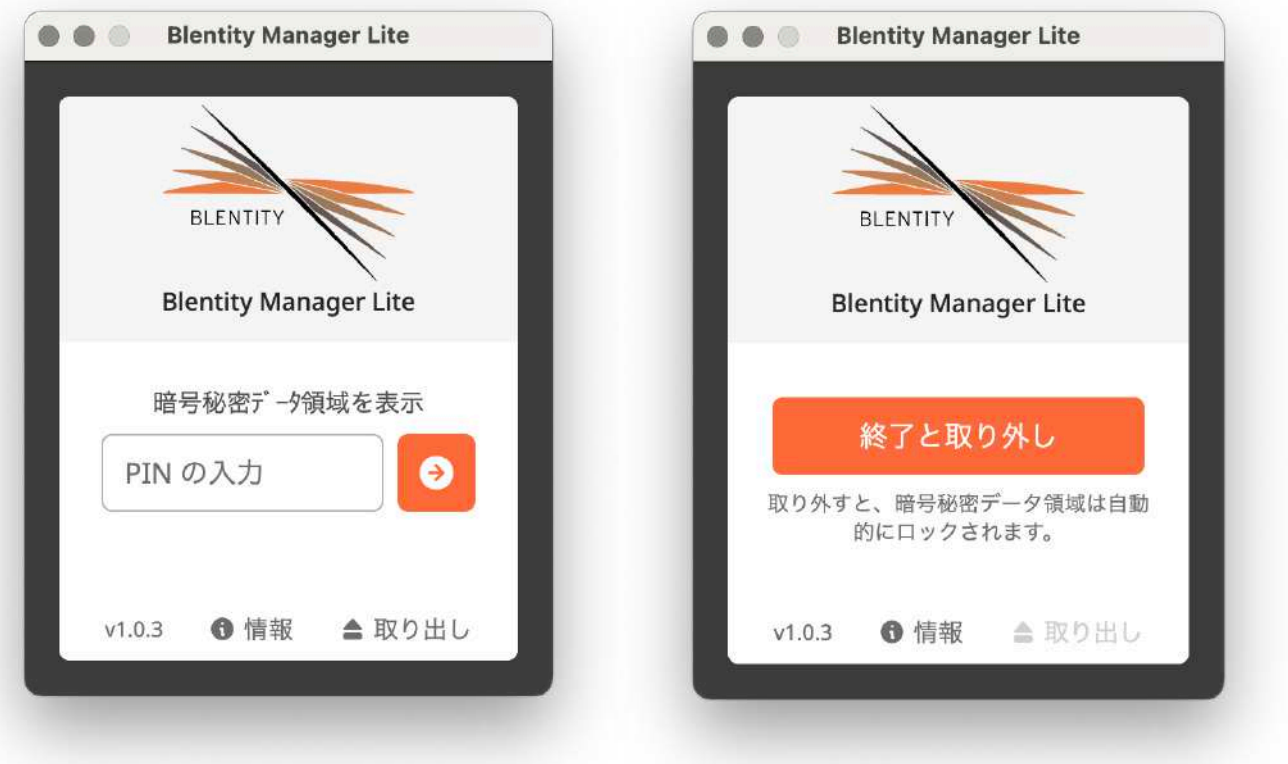

### <span id="page-27-0"></span>2-8. 管理ツールのその他の機能

#### 2-8-1. PINの変更方法

<span id="page-27-1"></span>「設定 > PINの変更」からPINを変更できます。

ご注意ください

Blentity Manager以外のツールでFIDO PINを変更すると、PINをロックされます。この 場合には、Blentity Managerでパスフレーズを使用して、PINをリセットしてください。

#### <span id="page-27-2"></span>2-8-2. 動作モードの設定

本製品のスイッチをオンにすると(オレンジ色が表示される状態)、製品は「動作モード (Operation mode)」になり、システム領域や通常データ領域のアクセスが可能になり ます。「設定 > 動作モードの設定」から行ってください。モードの変更に成功した後、デ バイスを再挿入した後に有効になります。

#### 利用可能な動作モード:

#### 初期モード

デバイスが接続された際には、自動的にはどのディスク領域も開きません。 デバイスの両側にあるタッチエリアを約3秒間長押しすることで、「システム領域」と「通 常データ領域」が開きます。 また3秒ぐらい長押しすると、すべてのディスク領域を閉めます。

#### システム領域モード

デバイスを接続すると、「システム領域」のみが自動的に開きます。

#### 簡易モード

デバイスを接続すると、「システム領域」と「通常データ領域」が自動的に開きます。

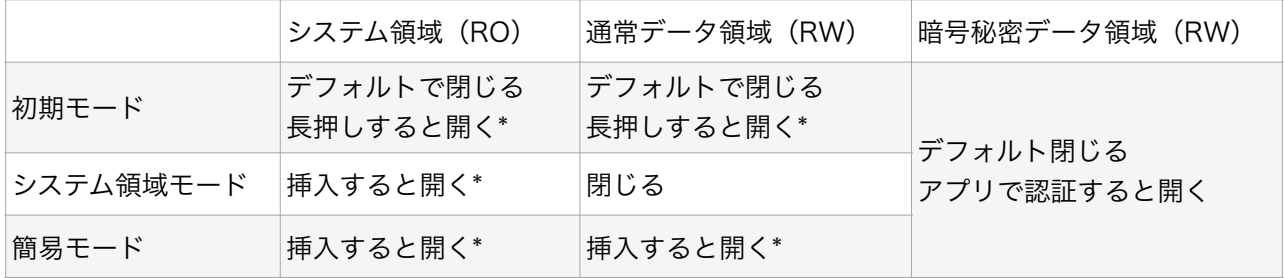

ディスク領域の動作モード

\*スイッチはオンにする必要があります。 RW:Read / Write RO:Read Only

© 2024 WiSECURE Technologies Corporation. All rights reserved. <sup>27</sup>

#### <span id="page-28-1"></span>2-8-3. 言語設定

本製品は中国語、英語、日本語のインターフェースを提供しています。「設定」メニュー の「言語設定」オプションで言語を変更できます。

#### <span id="page-28-0"></span>2-8-4. 工場出荷時へのリセット

「設定」メニューの「工場出荷時設定へのリセット」オプションで、製品を未初期化の状 態に戻すことができます。

#### 重要な注意事項

!

この操作はPIN、助記語、証明書、認証情報、データをすべて消去し、復元不可能です。 事前にデータのバックアップをとってください。

#### <span id="page-28-2"></span>2-8-5. アップデート

管理ツールを通してソフトウェアおよびファームウェアの更新が可能です。これにより、 最適な品質と体験が提供されます。

#### 更新前の準備

- インターネット接続が安定していることを確認してください。
- データをバックアップしてください。

重要な注意事項 !

更新操作はディスク領域内のデータを消去する可能性があり、復元は不可能です。事前に 必ずデータのバックアップを行ってください。

#### 操作手順

- 1. 規格に合ったコンピュータにデバイスを接続します。
- 2. フル機能を備えたBlentity Managerを開き、約10分間待って更新ファイルを取得し ます。デバイスを抜くと取得が中断されます。
- 3. 取得後、管理ツールのホーム下部または「設定 > 更新」で表示される「更新」ボタン をクリックして更新を完了します。

## <span id="page-29-0"></span>3. トラブルシューティング

万一「故障かな?」と思われる場合は、以下の問題を意識し、対処方法をお試しください。

#### デバイスがPCに認識されない

- USBハブを介さずに、直接PCのUSBポートにデバイスを接続してください。
- 接続後にステータスLEDが点灯しているか確認してください。
- USB3.0ポートの接続が確実であること、及びポートに損傷がないことを確認してくだ さい。
- USB3.0インターフェイスカードのドライバが古い場合は、最新バージョンにアップ デートしてください。

#### スリープ、スタンバイ、休止状態から復帰時にファイルが損害する

• 本製品はスリープ、スタンバイ、休止状態には対応していません。これらの状態にする 前に、ファイルを保存し、デバイスを取り外してください。

#### PINコードで認証に失敗する問題

- 入力ミスがないか最初に確認してください。
- PINコードを忘れたり、入力間違いの上限を超えるとPINがロックされます。この場合 は、初期設定時に生成したパスフレーズを使用してPINコードをリセットしてくださ い。
- Blentity Manager以外のツールでFIDO PINコードを変更した場合、PINの非同期によ るロックされます。この場合は、Blentity Managerを開き、ホームの上部にある指示 に従って、パスフレーズによるロック解除してPINをリセットしてください。

#### 暗号化秘密データ領域がディスクスロットで検出されない

- 初期化が完了しているか、ディスク領域のフォーマットが行われているかをご確認くだ さい。
- 初期化後にフォーマットが行われていない場合、正しい操作でロック解除してもディス クスロットで暗号化ディスク領域を表示することはできません。「ディスク領域の管理 > ディスク領域の設定」にて、容量の配置とフォーマットを行ってください。

#### パスフレーズを使用してPINをロック解除する際に画面が停止する

• パスフレーズを入力後、キーを計算する時間は約10秒程度必要ですが、コンピュー ターによって時間が異なる場合がありますので、しばらくお待ちください。1分以上 待っても反応がない場合は、サポートセンターにお問合せください。

## <span id="page-30-0"></span>4. FAQ

- Q: モバイル、Windows Server、Linuxでの動作はサポートされていますか?
- A: これらのOSはサポート対象外です。動作は自己責任でお願いします。サポート対象 OSは、「[1-3. 対応環境」](#page-6-0)を参照してください。
- Q: ソフトウェアのインストールは必要ですか?
- A: 初期化するにはフル機能版の管理ツールをインストールする必要があります。初期化 後、暗号秘密データ領域はLite版ツールで開けます。インストールしてないコン ピューターでも使えます。
- Q: PINコードを忘れた場合はどうすればいいですか?
- A: 初期化時に生成した12語のパスフレーズでロック解除が可能です。パスフレーズも 紛失した場合は、データを失うことになりますので、定期的なバックアップとパス フレーズの安全な保管が重要です。
- Q: PINコードの連続入力失敗後のデータはどうなりますか?
- A: 8回連続で間違えると自動的にロックされ、パスフレーズで解除する必要がありま す。解除に成功すればデータは使用可能です。
- Q: 設定したPINコードを変更することは可能ですか?
- A: はい、「Blentity Manager」の「設定 > PINの変更」から行うことができます。保 存したデータに影響を与えません。
- Q: 一定時間操作がない場合、自動的にロックはされますか?
- A: 自動ロック機能はありません。不在時はデバイスを取り外すか、暗号秘密データ領 域を取り外してください。
- Q: Azure ADと連携して使用する場合、PCから取り外すとWindowsは自動的にロック されますか?
- A: 自動ロックはされません。ログイン時のみ使用して、その後は抜いても大丈夫です。
- Q: ディスク領域に設定した容量は実際設定された数字が異なるのはなぜですか?
- A: 設定完了の暗号秘密データ領域の容量は、設定画面で見た数値よりも「大きく」表 示されます。これは、1GBが1024MBに等しく、余りが出るためです。設定値が 1024で割り切れない余りがある場合、その余りは設定時には加算されませんが、最 終的には暗号秘密データ領域に割り当てられます。設定完了後の完成画面でその変 更が表示されます。
- Q: BlentityをGoogleアカウントに二段階認証の手段として追加するには、ブラウザに よってPasskeysとして追加されたことが問題ないでしょうか。
- A: BlentityはEdgeとChromeに登録する場合、Passkeysに分類されますが、Firefox に登録する際には FIDO2セキュリティキーになります。ただし、どのブラウザに追 加しても、他のブラウザに同じ手順でサインインできます。ユーザーエクスペリエン スには違いがありません。

他のFAQをこちらへご参照ください: <https://wisecure-tech.jp/products/samurai-key/support/>

## <span id="page-32-0"></span>5. アフタサービスについて

お客様の権利を保護するために、領収書の日付を記入し、適切に保存してください。

#### 保証範囲

製品には1年間の保証が提供されます。通常使用範囲外の製品保証は受けられません。初 期不良が確認された場合、商品がお手元に届いた時点で破損していた場合、新品と交換さ せていただきます(包装の破損は含みません)。

#### 修理について

修理の要望は、「管理ツールの「お問い合わせ」からメールで送信できます。保証期間後 の修理は有償です。なお、修理・検査の際に認証情報・データが消去される可能性があり ますので、事前のバックアップをしてください。

#### お問い合わせ

WiSECURE Technologies Corporation サポートページ:<https://wisecure-tech.jp/products/samurai-key/support/> お問い合せメール[:info@wisecure-tech.jp](mailto:info@wisecure-tech.jp)(デバイス情報を同時に得られるように、管 理アプリBlentity Manager内の「お問い合わせ」を優先してご利用ください) 受付時間 10:00ー17:00 月ー金曜日(祝祭日を除く)

# Blentity - Data Protector with FIDO2

取扱説明書

バージョン1.1|発行 2024年01月

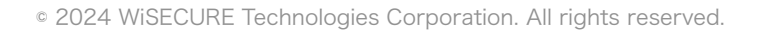

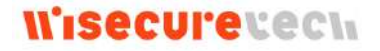